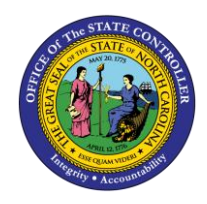

# **NAVIGATING TO NORTH CAROLINA FINANCIAL SYSTEM (NCFS) REPORTS QUICK REFERENCE GUIDE ICT- 3**

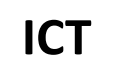

The purpose of this Quick Reference Guide is to explain how to navigate to reports in the North Carolina Financial System's (NCFS) Budget catalog.

# **Introduction and Overview**

This Quick Reference Guide (QRG) provides North Carolina Financial System (NCFS) users with information regarding navigation to the **General Ledger (GL)**, **Intercompany (IC)**, and **Budget** reports in NCFS's Budget catalog. This QRG provides navigation instructions to the reports area for North Carolina Financial System. Several key reports have their own QRG that provides detailed navigation instructions and report output overviews. Once navigation to the Reports Catalog is complete, see the individual report QRGs for more information on how to pull and read that specific report.

# **Navigating to the NCFS Reporting Section**

To navigate to the NCFS reports, please follow the steps below.

- $\Omega$ ☆ Good Evening, QRG My Enterpris Procurement Others
- 1. Access the NCFS Home Page and click the **Tools** tab.

### *The Tools icon on the NCFS Homepage*

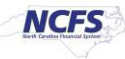

2. Click the **Reports and Analytics** Application.

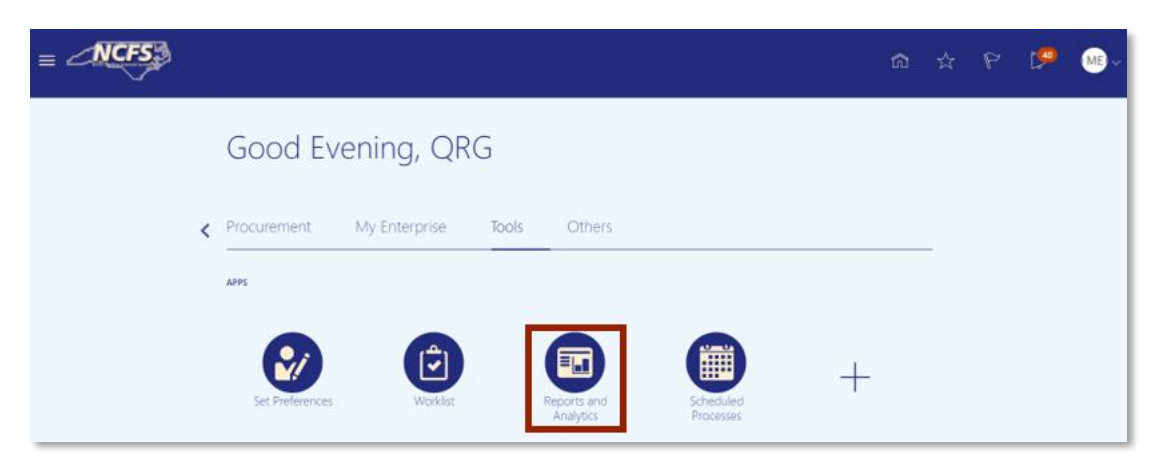

*NCFS Reports and Analytics* 

3. In the upper right corner of the screen, click [BROWSE CATALOG].

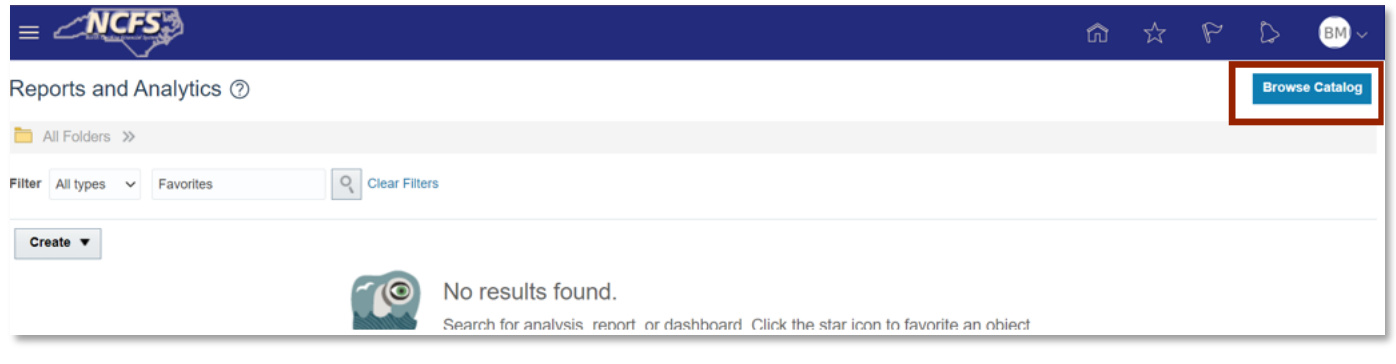

*Browse Catalog Button* 

4. On the left-hand side of the screen, click the **Expand** icon next to *Shared Folders*.

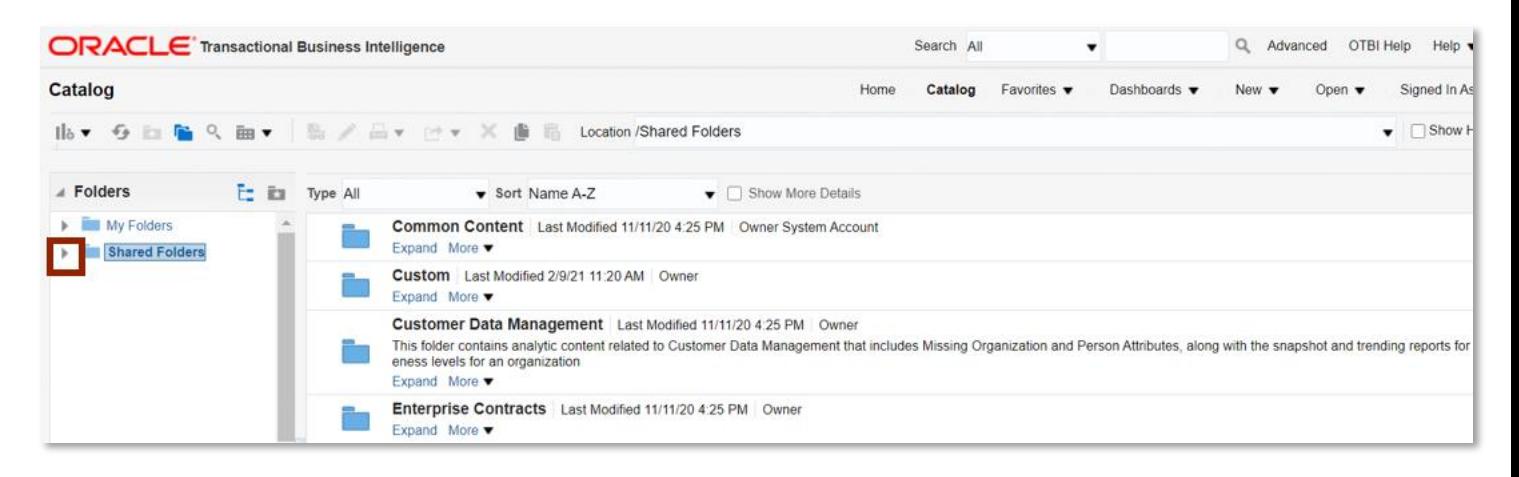

*NCFS Shared Folders*

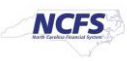

5. Click the **Expander** icon next to *Custom*.

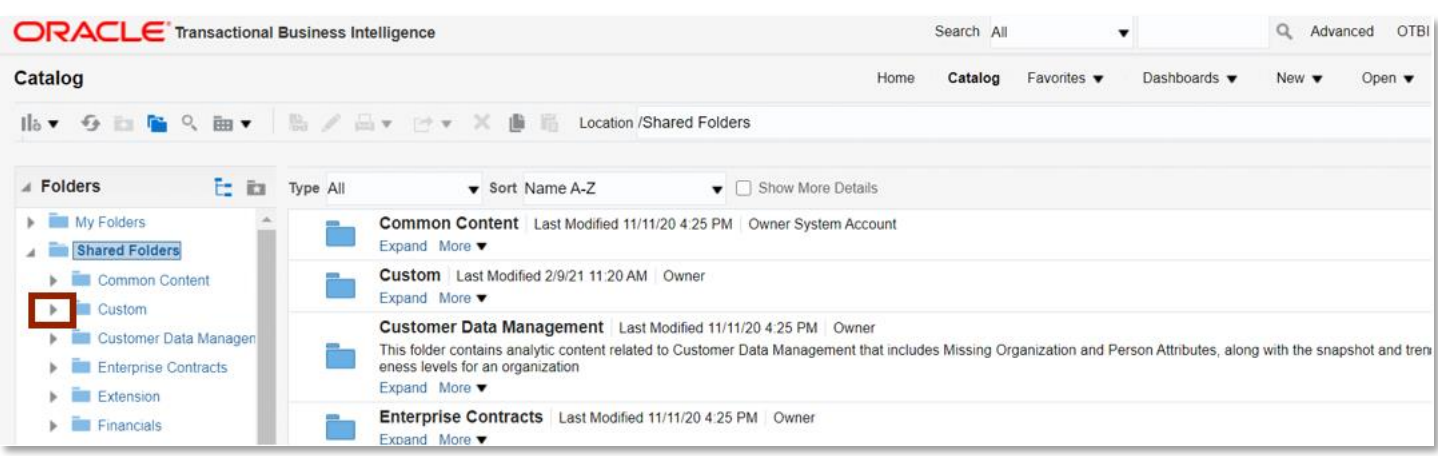

*Custom Folder*

6. Click the **FBR Custom***.*

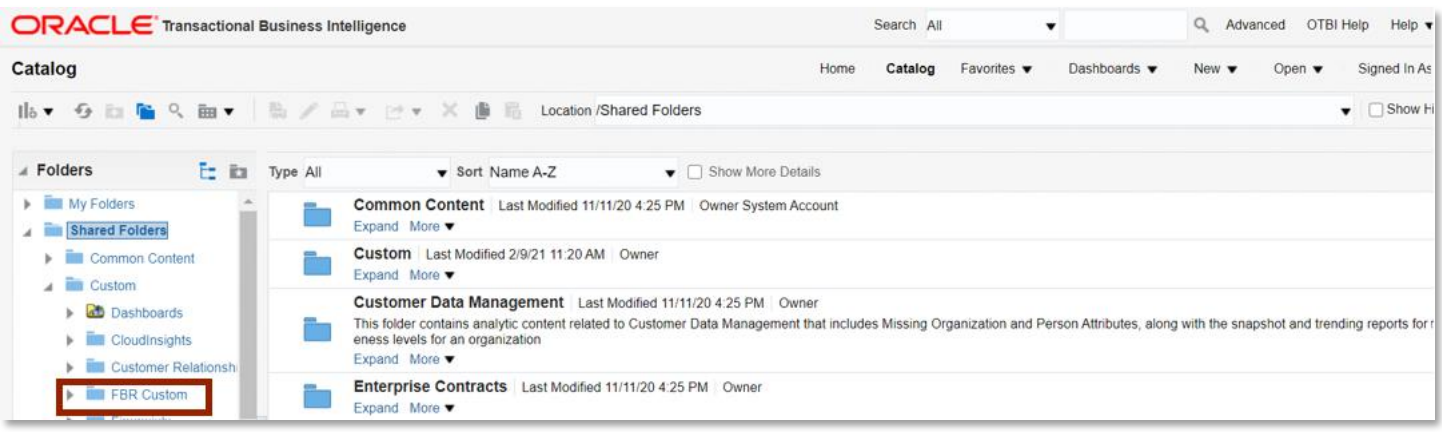

#### *FBR Custom Folder*

7. Click **Expand** under *Reports*.

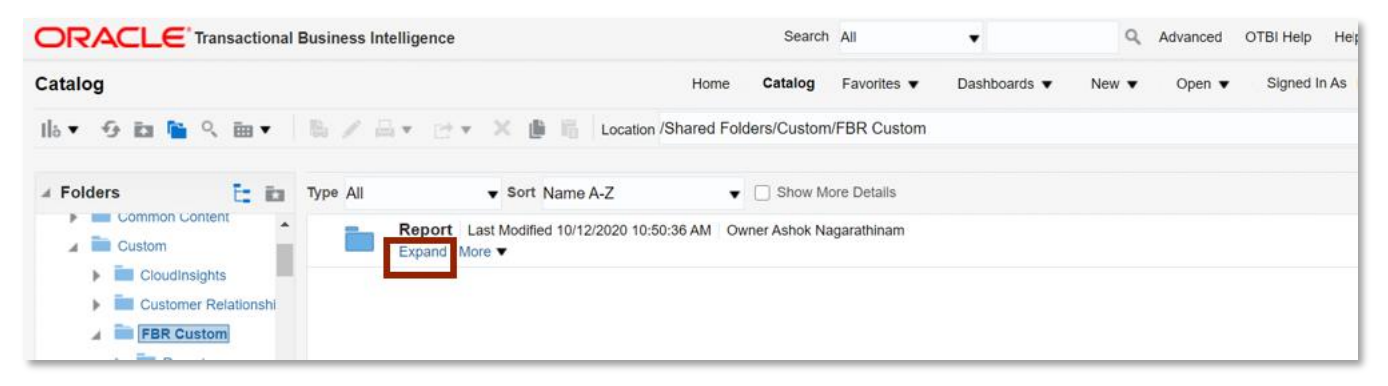

#### *FBR Custom Reports*

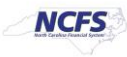

8. The FBR Reporting Section appears revealing reporting folders tied to each of the NCFS process areas.

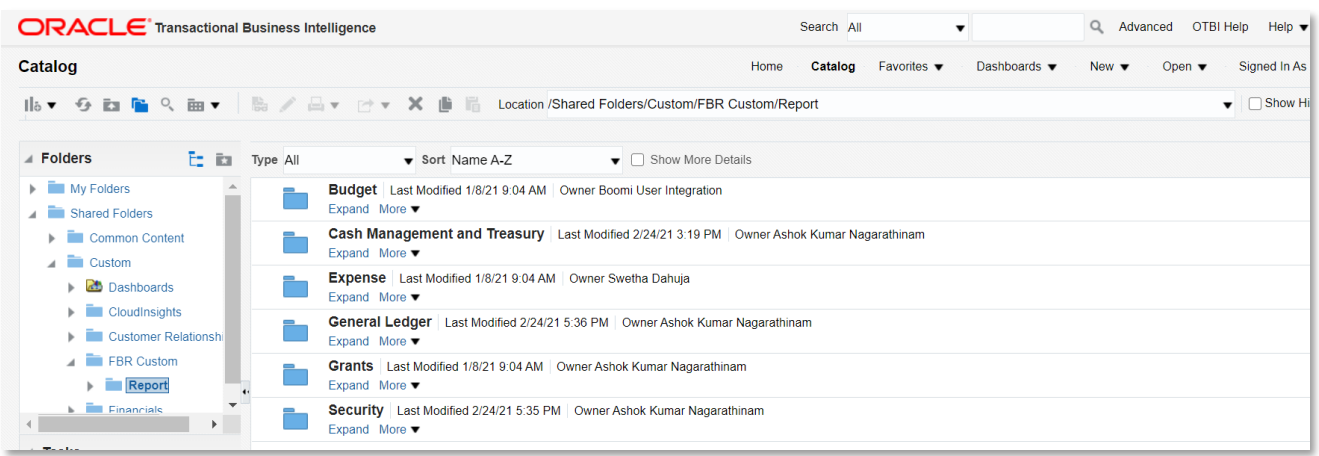

*FBR Reporting Screen* 

### **Individual Report Navigation Overview**

From the FBR Custom - Report folder users have access to custom built FBR reports for each of the key process areas. The table below provides information on key NCFS custom reports and how to access that report from the FBR Custom - Report folder.

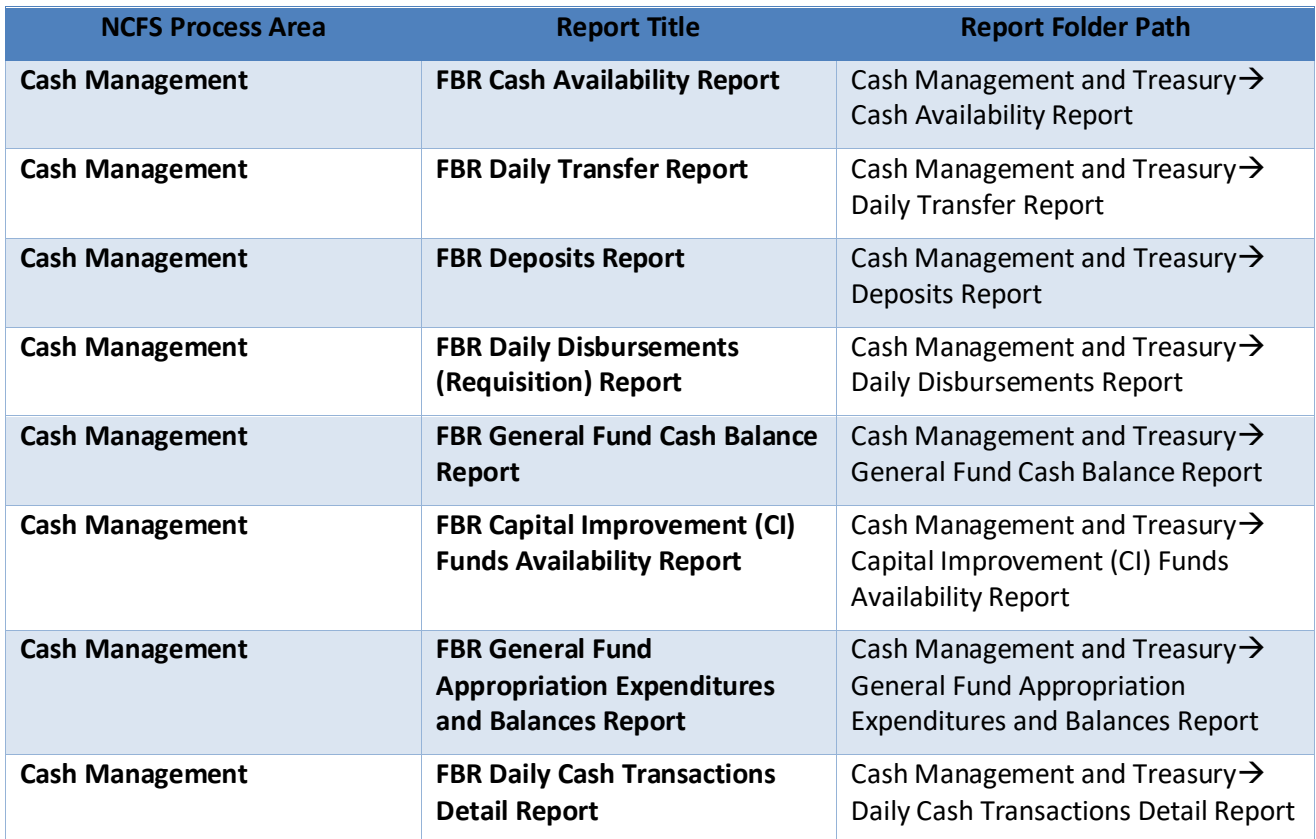

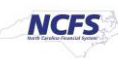

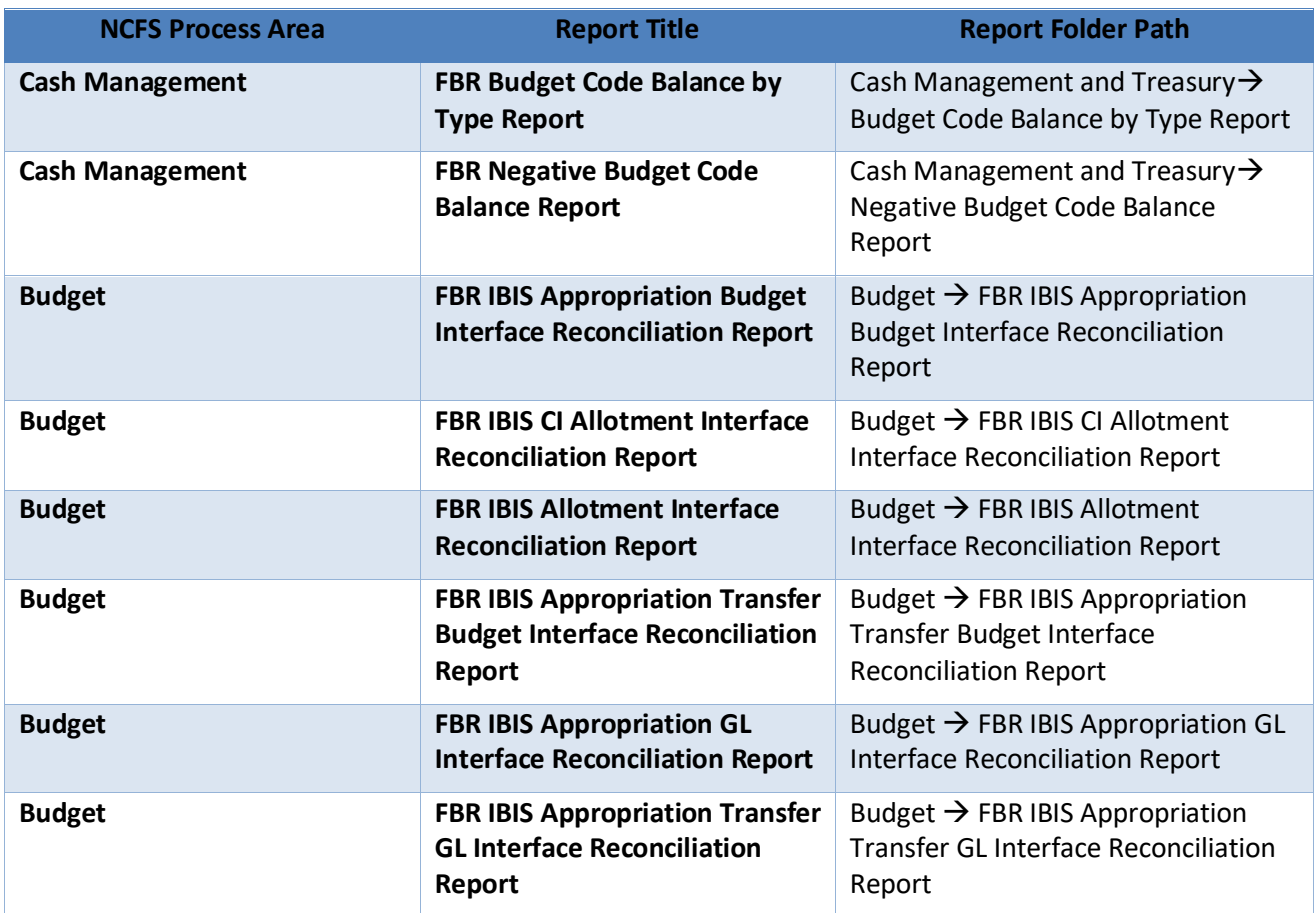

# **Wrap Up**

Reporting in NCFS allows users visibility into financial transaction information in near real time. Each of the process areas have reports that provide detailed information about transactions (posted and unposted) as well as balances to allow for greater insight into an organizations' financial picture.

# **Additional Resources**

For more information on the NC FBR reports, please review the following materials:

### **Web Based Training (WBT)**

• BU 100: Budget Execution

### **Instructor Led Training (ILT)**

- GL 100: Journal Entry
- IC 100: Transfer Receiving and Entry

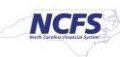

# **Quick Reference Guides (QRGs)**

- Cash Availability Report
- Daily Transfer Report
- Deposits Report
- Daily Disbursements Report
- Budget Code Balance by Type Report
- Daily Cash Transactions Detail Report
- Negative Budget Code Balance Report
- General Fund Cash Balance Report
- CI Cash Balance Report
- General Fund Appropriation Expenditures and Balances Report
- FBR IBIS Appropriation Budget Interface Reconciliation Report
- FBR IBIS CI Allotment Interface Reconciliation Report
- FBR IBIS Allotment Interface Reconciliation Report
- FBR IBIS Appropriation Transfer Budget Interface Reconciliation Report
- FBR IBIS Appropriation GL Interface Reconciliation Report
- FBR IBIS Appropriation Transfer GL Interface Reconciliation Report

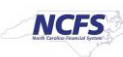